# v1.4 Demo Mode Setup

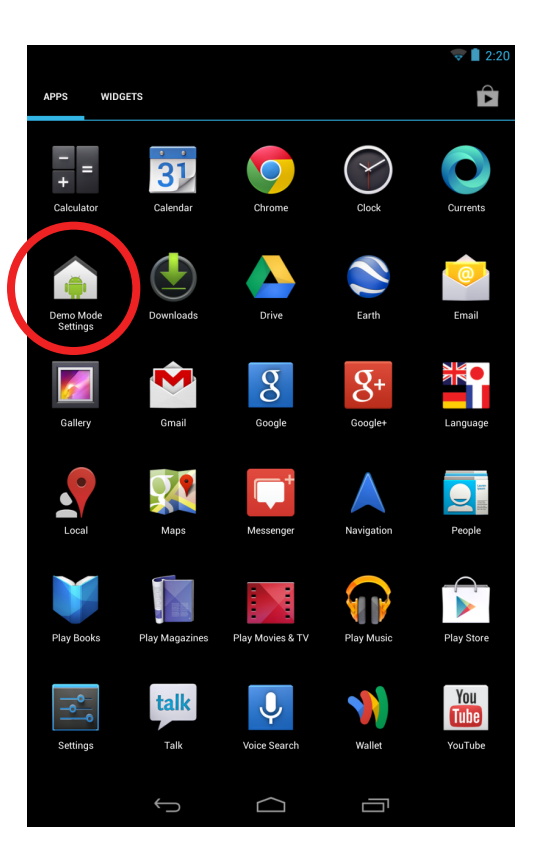

#### **Step 1**

Select the "Demo Mode Settings" application from the app drawer.

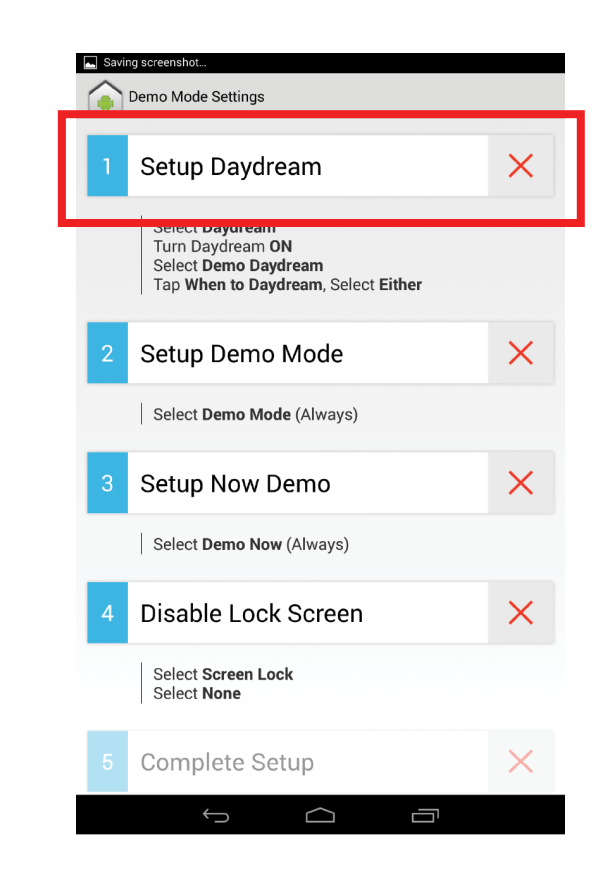

### Select "Setup Daydream". **Step 2**

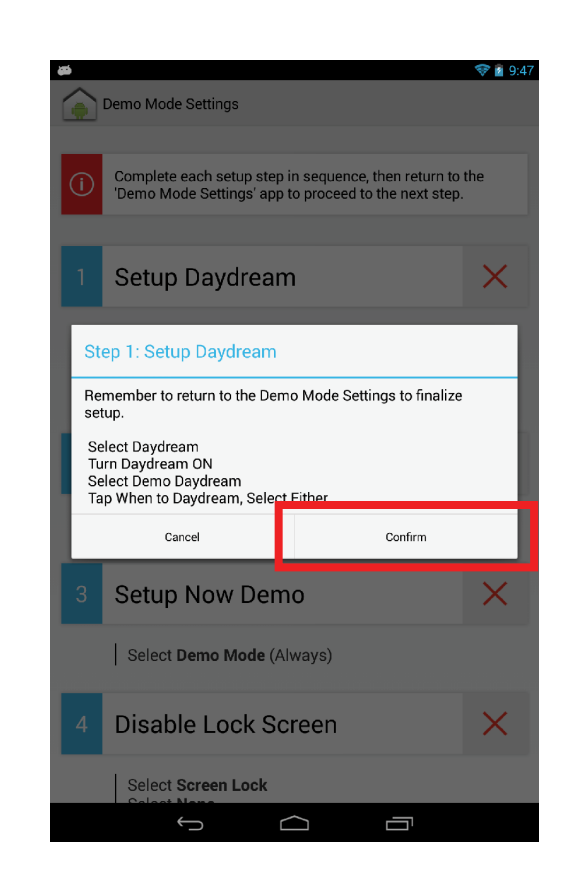

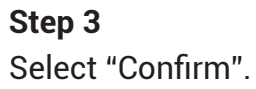

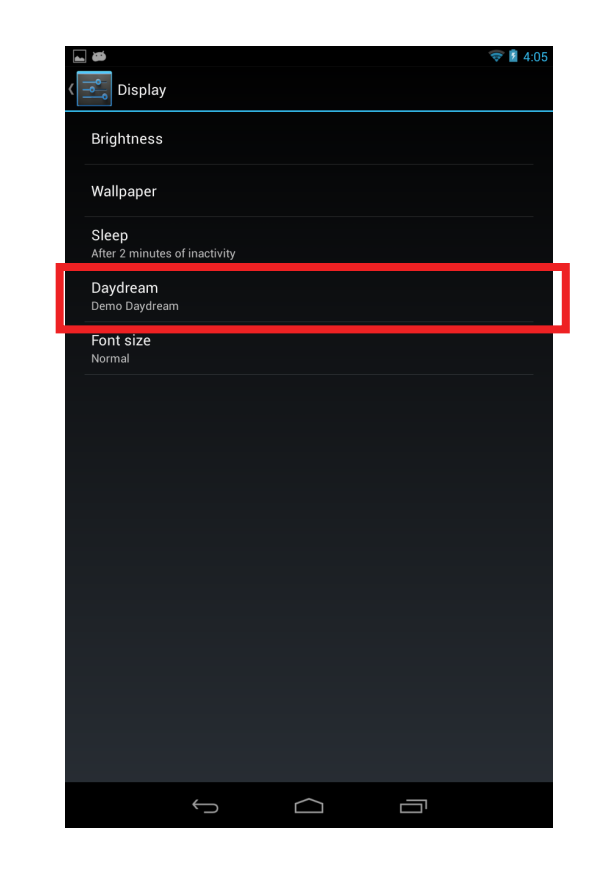

Select the "Daydream". **Step 4**

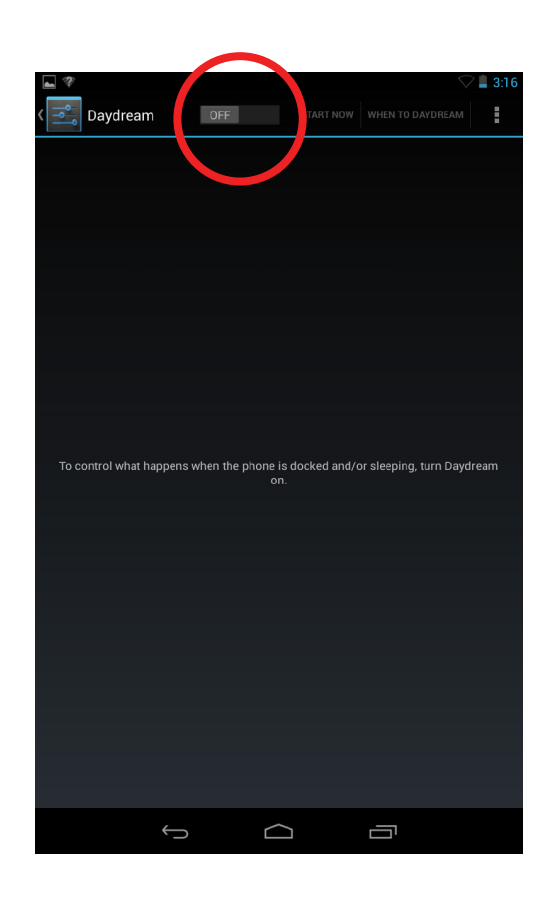

## **Step 5**

Ensure that Daydream is switched to the "ON" state.

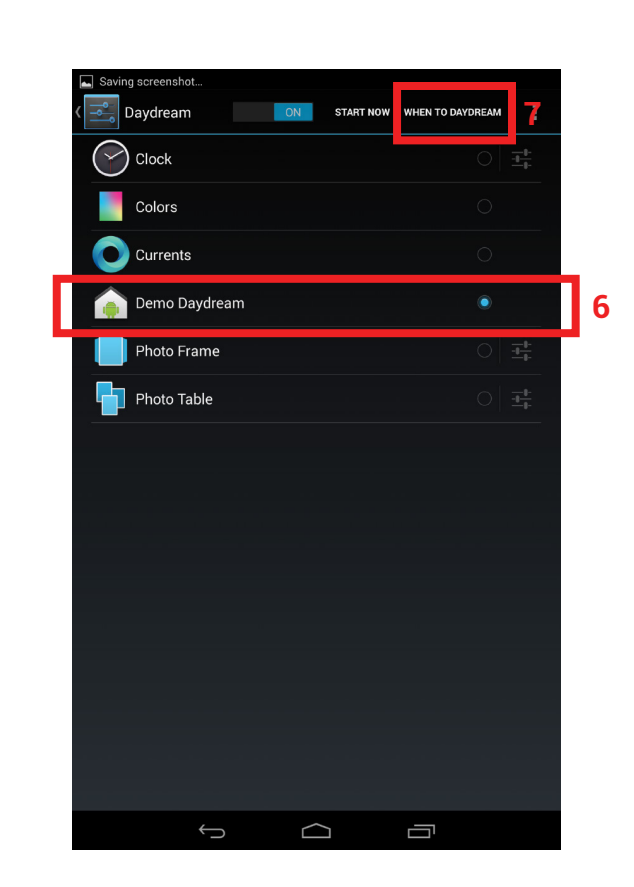

## Select "Demo Daydream". **Step 6**

Tap "WHEN TO DAYDREAM". **Step 7**

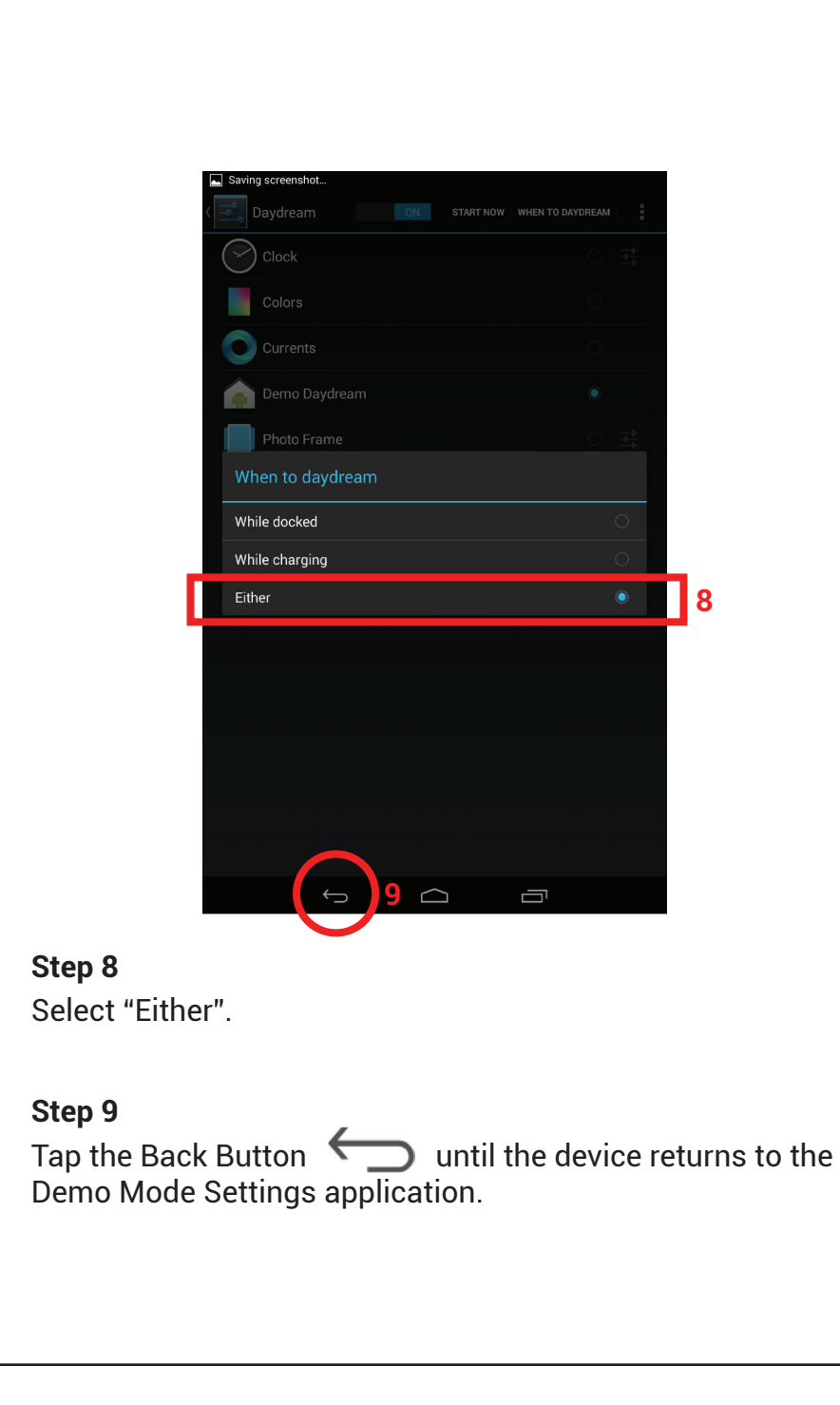

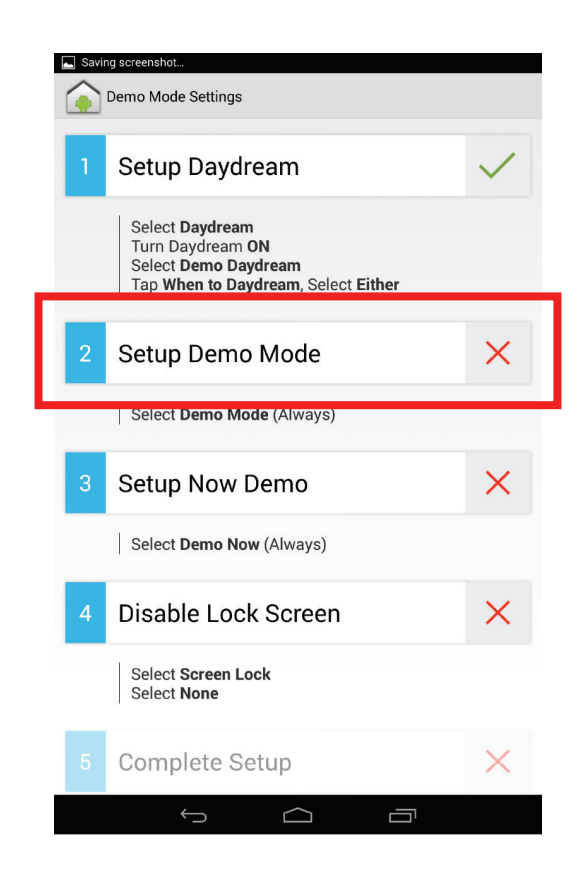

Select "Setup Demo Mode". **Step 10**

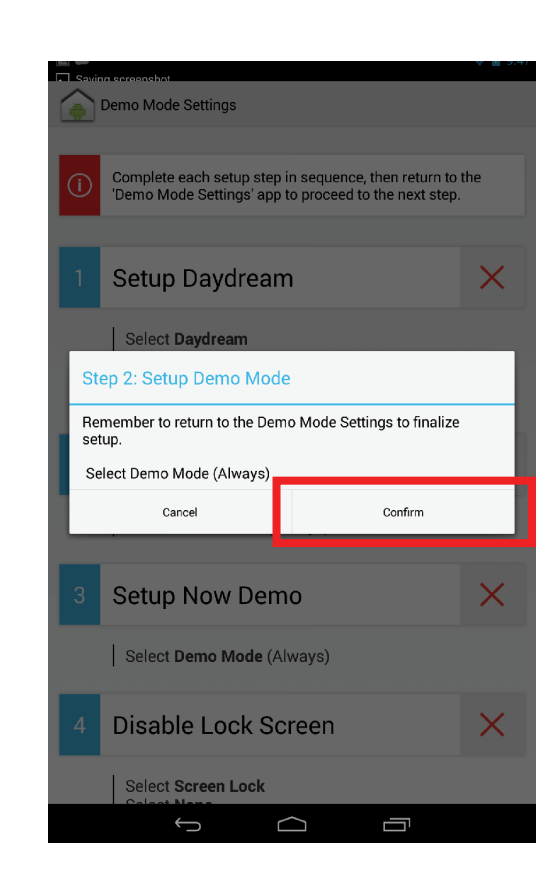

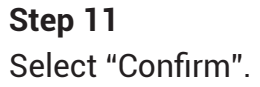

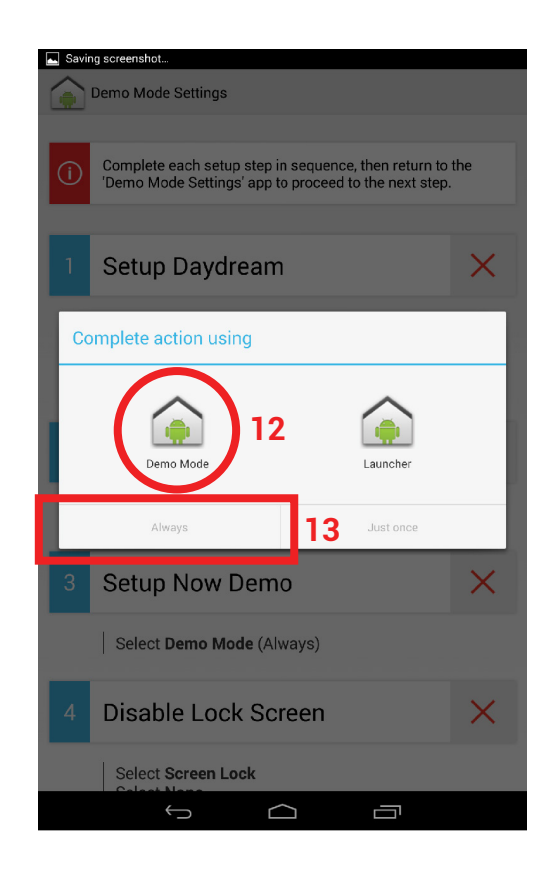

## Select "Demo Mode". **Step 12**

Select "Always". **Step 13**

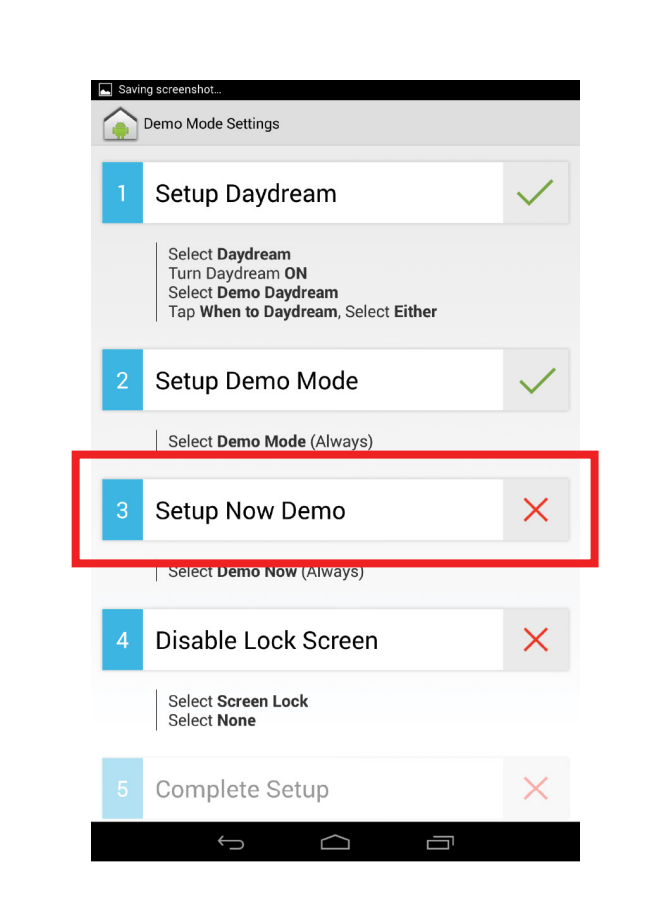

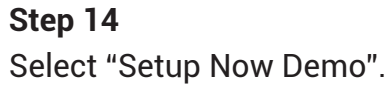

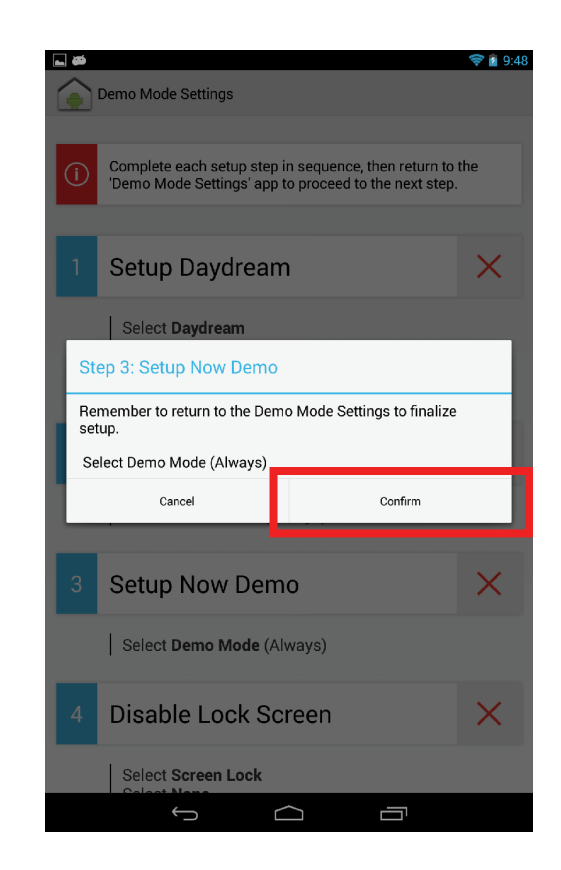

Select "Confirm". **Step 15**

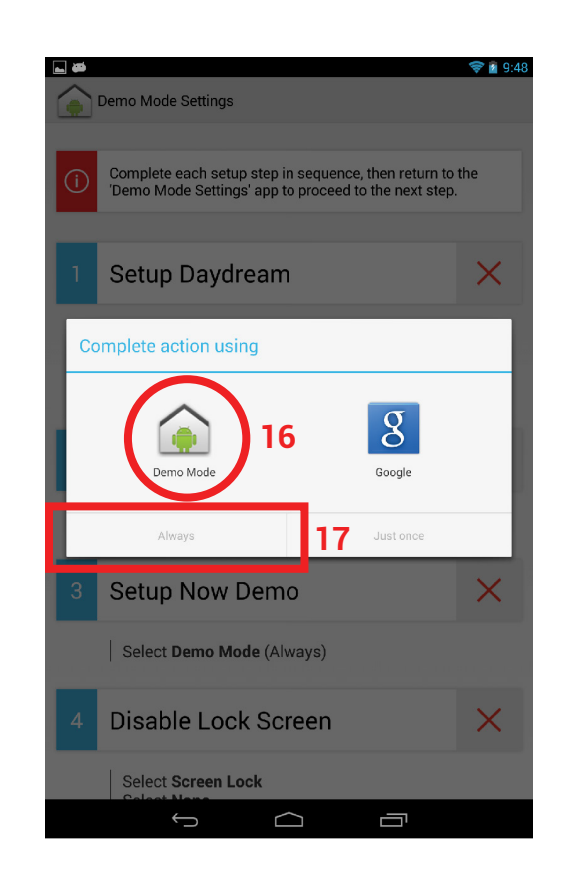

## Select "Demo Mode". **Step 16**

Select "Always". **Step 17**

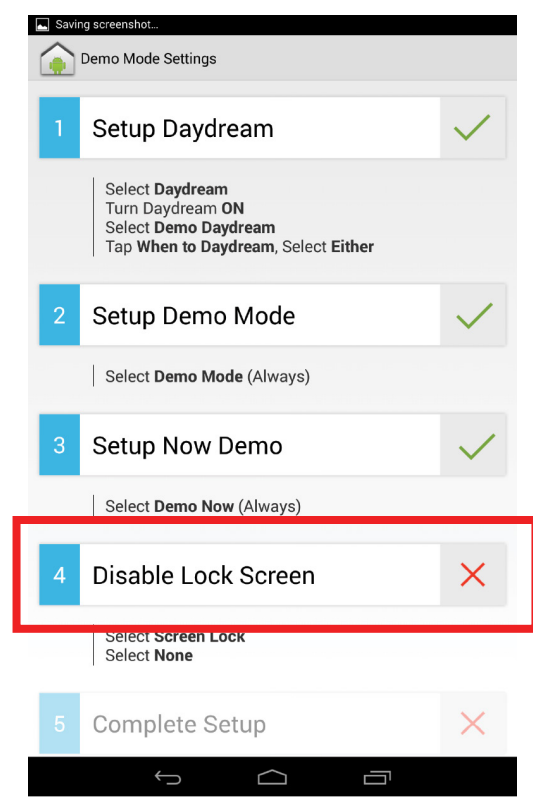

Select "Disable Lock Screen". **Step 18**

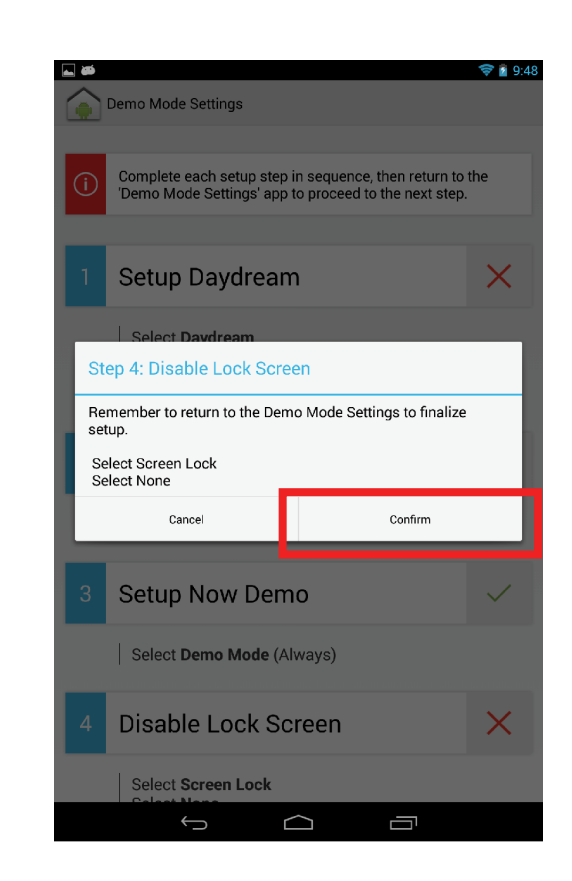

Select "Confirm". **Step 19**

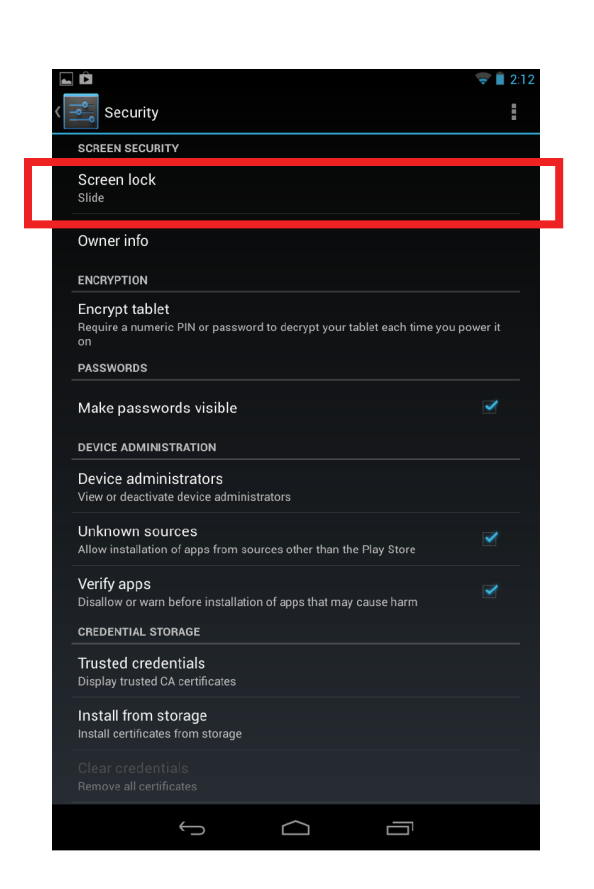

Select "Screen lock". **Step 20**

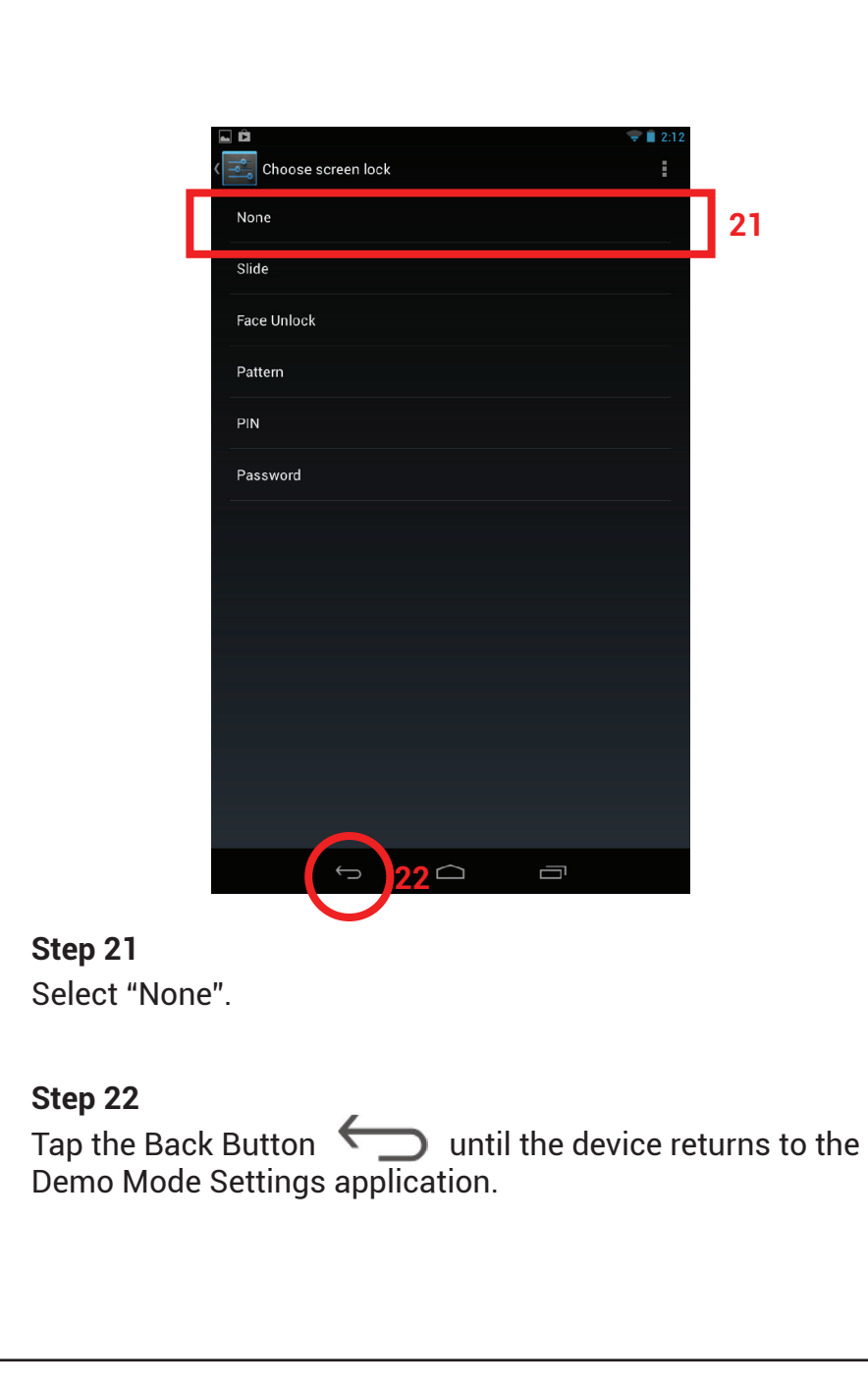

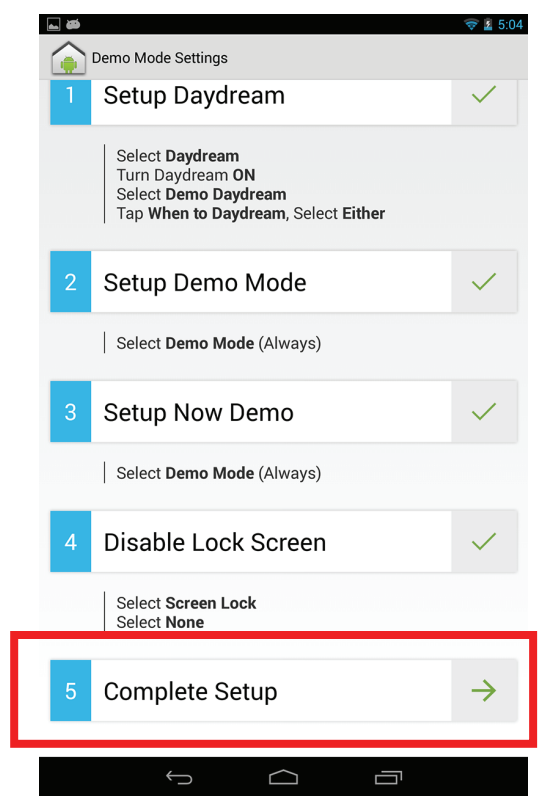

Select "Complete Setup". **Step 23**

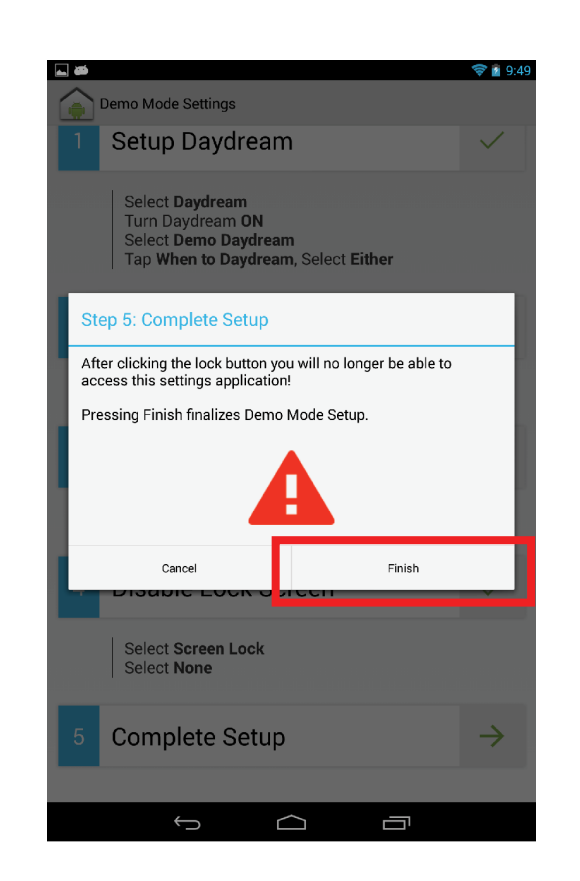

Select "Finish". **Step 24**

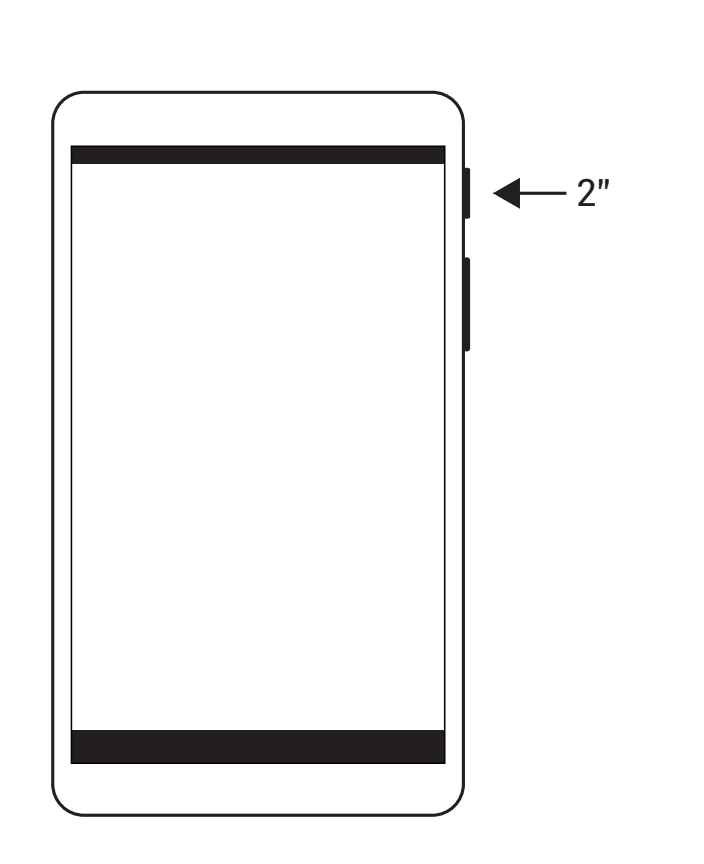

#### **Step 25**

Press and hold the power button for 2 seconds to restart the device.

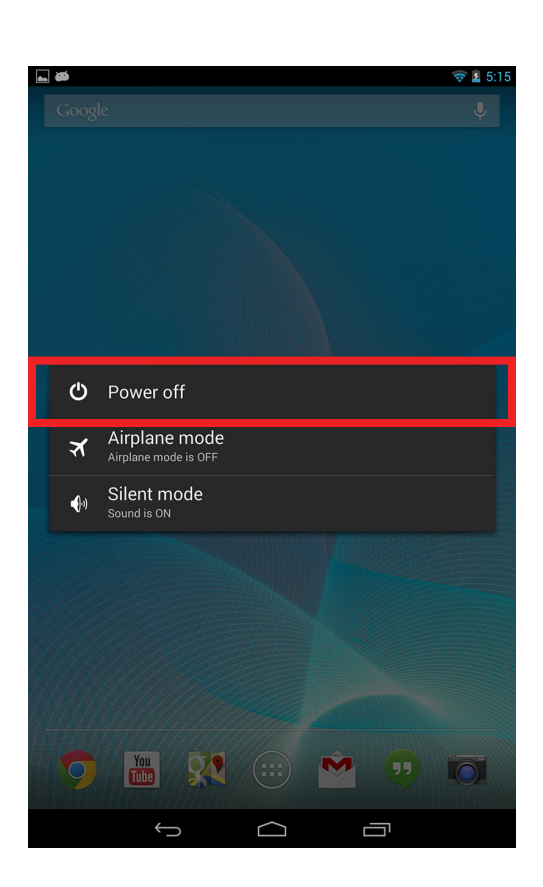

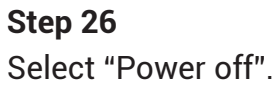

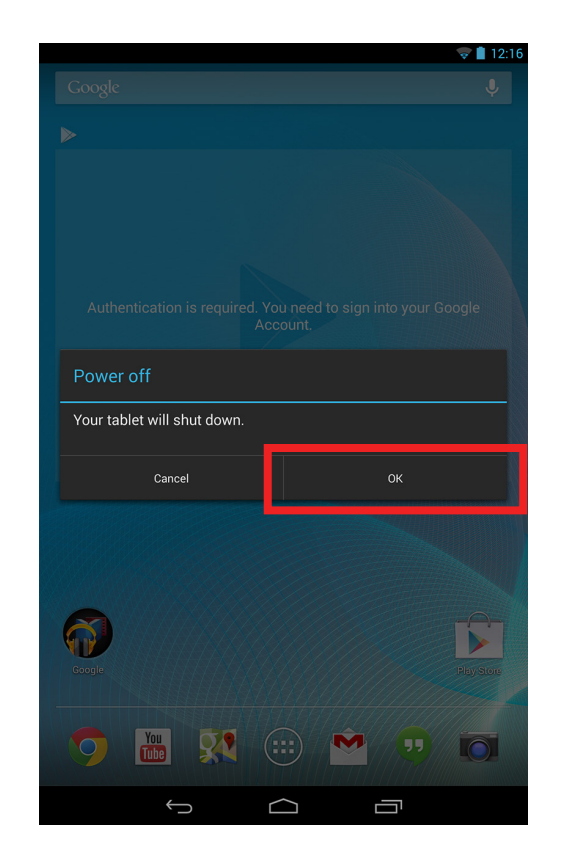

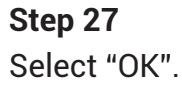

#### **Step 28**

Wait until the device powers off. Then, press and hold the power button for 2 seconds to turn on the device.

(Please refer to Step 25 to locate the power button.)

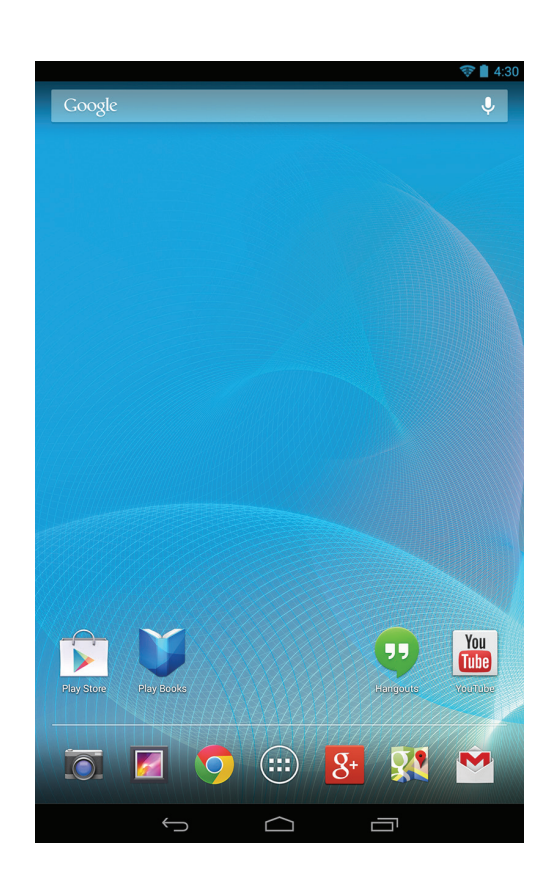

Demo Mode Setup Complete. **Step 29**

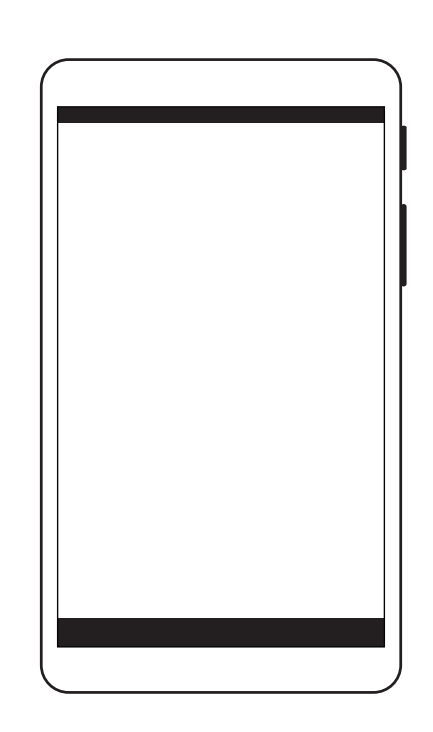

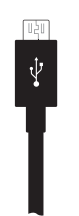

Plug in the device when set on display. **Step 30**